# TECHNICAL NOTE

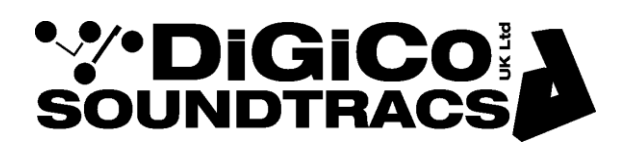

Date 17<sup>th</sup> May 2021 (rev 1) ref 512 Raised by: TC Distributed to: as required

> Digico(UK) Ltd. unit 10 Silverglade Business Park Chessington Surrey KT9 2QL England Tel: +44 1372 845600 email: support@digiconsoles.com

## **QUANTUM 2 MIXER**

### **Use of System Settings function and overview screen setup**

#### **Introduction to System Settings Protection**

The mixer operating system features a lock similar to HORM (Hibernate Once Read Many) and is a Windows 10 (embedded version) function an equivalent to Ready On as used on the older SDseries consoles based on Win XP(embedded version).

The functionality of this is slightly different but in the same way is intended to protect the C:\ Drive from unintended changes.

The method of making changes is quite different to the older system and is described below.

A difference that is immediately seen between this lock and Ready-On is that there is no white progress bar on start up.

\*In the case of a corrupted startup.ses preventing the console starting up correctly, holding the SHIFT key will still offer the option of a "default start". Hold the SHIFT key as soon as you see the Quantum logo appear on the Master screen

#### **External Monitor (EDID) registration & connection**

External (overview) monitors connected with DP (Display Port) connections all have a unique serial number which the mixer OS must register. This is similar to "pairing" devices in Bluetooth devices for example.

This is done ONE time only, for each monitor to be connected to any given mixer (each engine independently) The OS lock protection prevents registration and must be switched off to enable the monitor to function.

Unlike other mixers in the SD series the external monitor is NOT connected to the mixer before power up, before the first use. Should this be done the displays will usually arrange themselves to a default setting meaning only the master screen is visible on all screens. If this occurs, simply disconnect the screen and restart the mixer.

#### Important note regarding screen interface connections:

It is recommended that external monitor used has a direct Display Port input connection and that in line adapters / converters (e.g DP to HDMI or DP to DVI) are not used. These have been found to either not work or provide inconsistent operation.

Note regarding PC screens with internal touch screen capability:

Displays with integrated touch are directly supported by the Display Port standard connection.

This touch, if available on the monitor, will be found to operate on the overview screen, as this mimics the action of the mouse/trackball.

However this touch feature will NOT operate on the left screen as the mixer touch screen system pre-dates and does not use the Windows touch/cursor system. The left screen is intended for display purposes only and not control.

#### **Use of Systems Settings feature to enable external screen(s)**

The access System Settings quit to Windows from the mixer program. Touch "Quit to Windows" under the system button. See the Quantum Home page

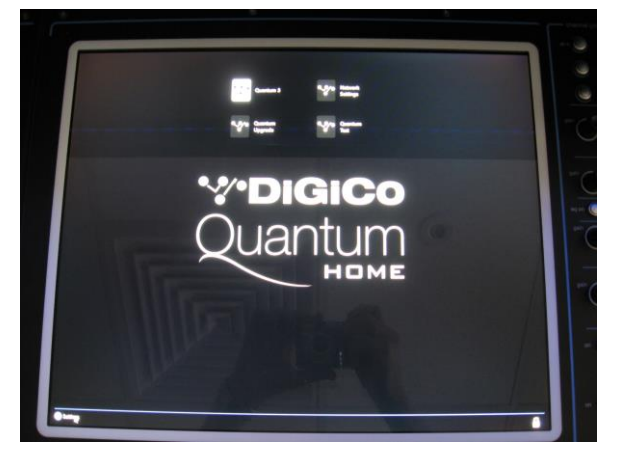

Click on the "Settings" button on lower screen bar See the selection of programs available

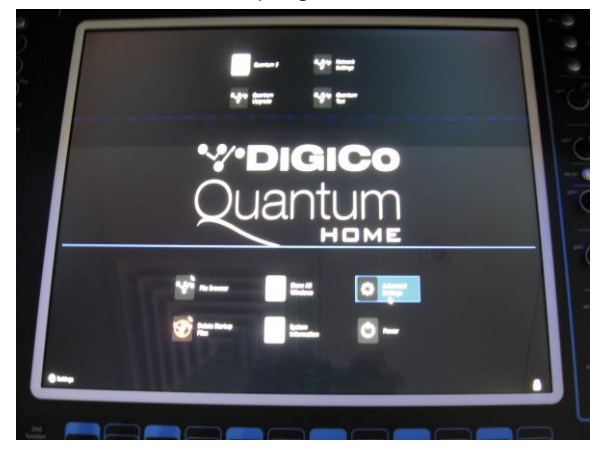

Click on the "Advanced Settings" button See setting page open

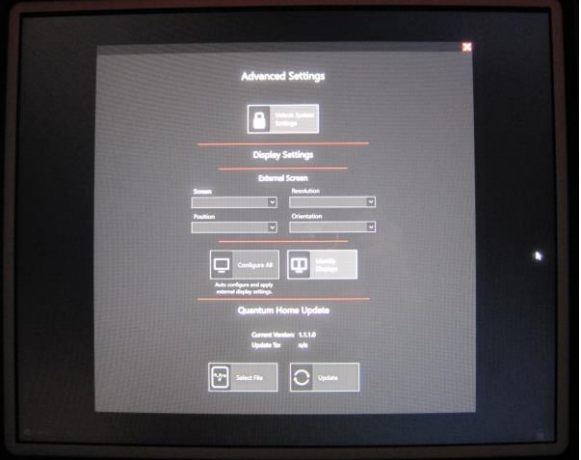

Click on Unlock Systems Settings at the top This opens a "System Configuration" dialog box, Click Yes to confirm The system will now pause and the screens will go blank (whilst it restarts the computer). On restart, click OK on the "System now configurable" message

See the Quantum Home page open (and not the mixer program) Click on the "Settings" button on lower screen bar See the selection of programs available Click on the "Advanced Settings" button

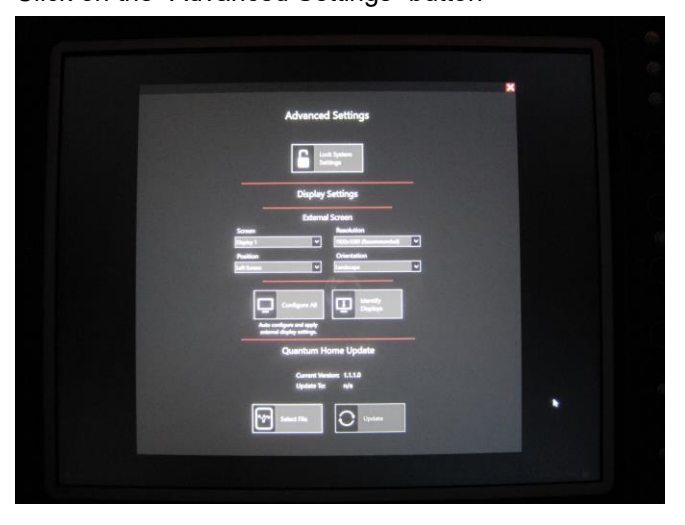

Plug in the external screen or screens to be used. Note any remaining screens may then show different images.

Under "external screen"

The left column shows display 1 and display 2.

Under each you can select what position (function) the screen(s) are to be used for.

Overview or left screen (showing the left channel bank display)

For each connected screen(s) the system will show the recommended resolution for the connected screen detected by the Operating System. The mixer will support 4:3 and 16:9 monitors of various resolutions.

Select from the drop-down selection Landscape, Portrait, Landscape inverted, Portrait inverted as required (these are the screen orientations available).

Click "Configure All"

This may change the images on remaining screens.

If required, repeat the above process with any other screens intended to be "paired" with the mixer. The mixer will store the setting for every screen connected in process, for future use.

Click Lock System Settings button Click OK to restarting now

The system will now pause and the screens will go blank (whilst it restarts the computer). The system will now restart with the Quantum mixer program running.

Check Overview screen operation as required.